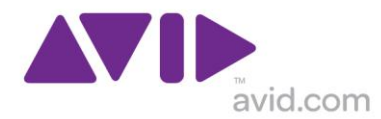

## iLokアカウント(iLok ID)の新規作成方法

- 1. [www.iLok.com](http://www.ilok.com/) にアクセスします。
- 2. 画面左上の「Create Free Account」をクリックします。

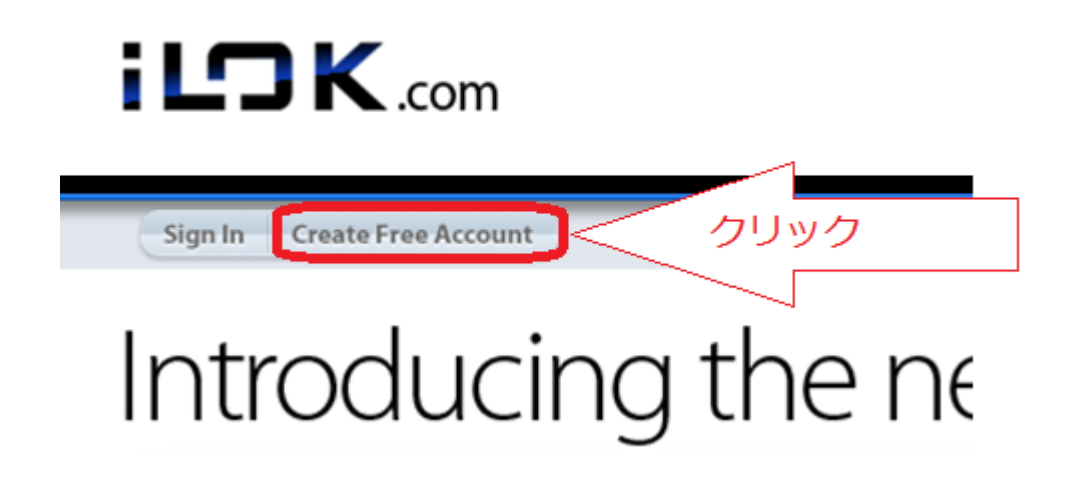

3. 入力必須項目を半角英数字で入力し、「Create Account」ボタンを押します。

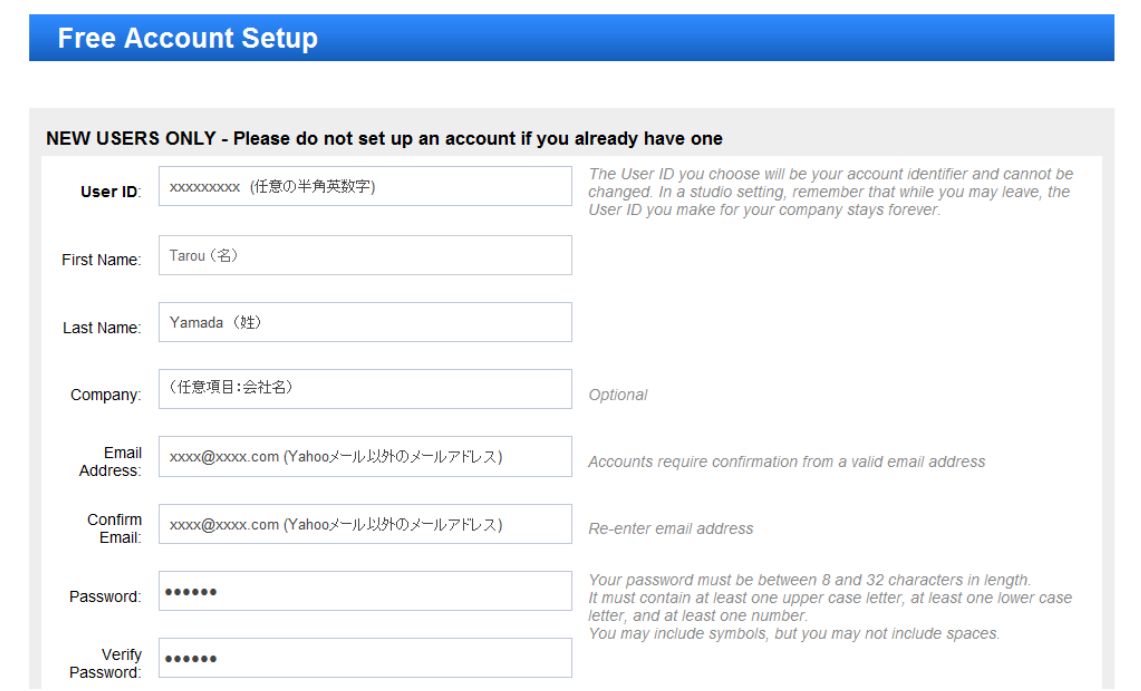

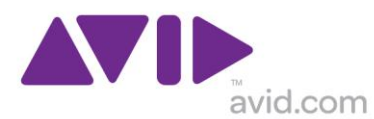

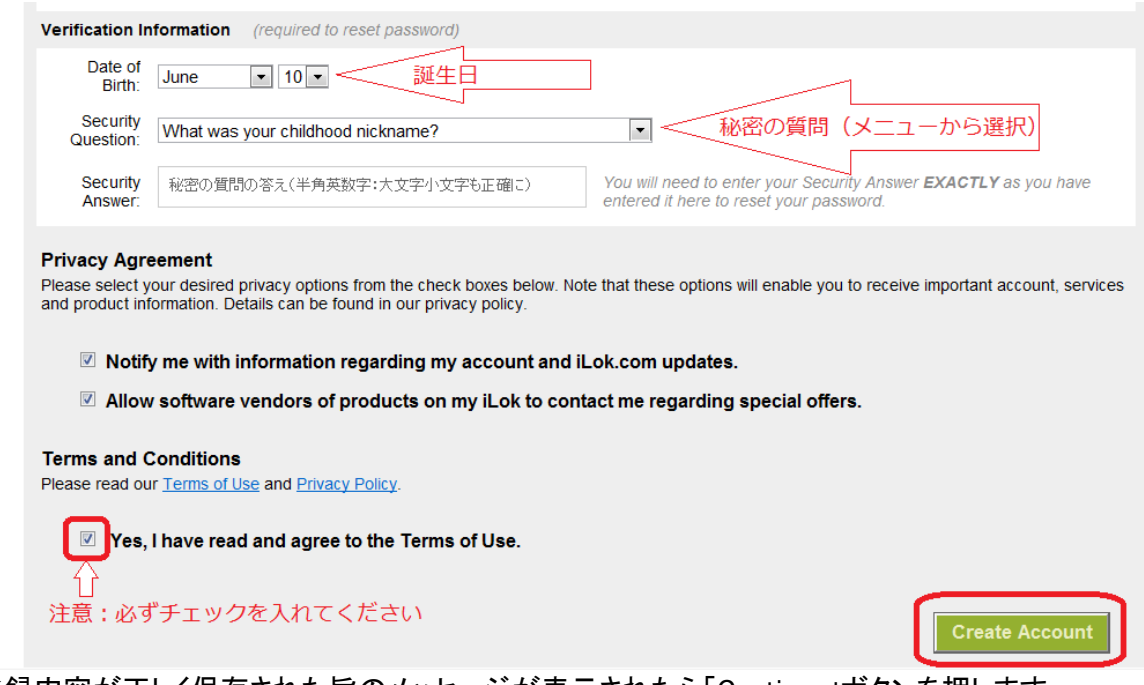

4. 登録内容が正しく保存された旨のメッセージが表示されたら「Continue」ボタンを押します。

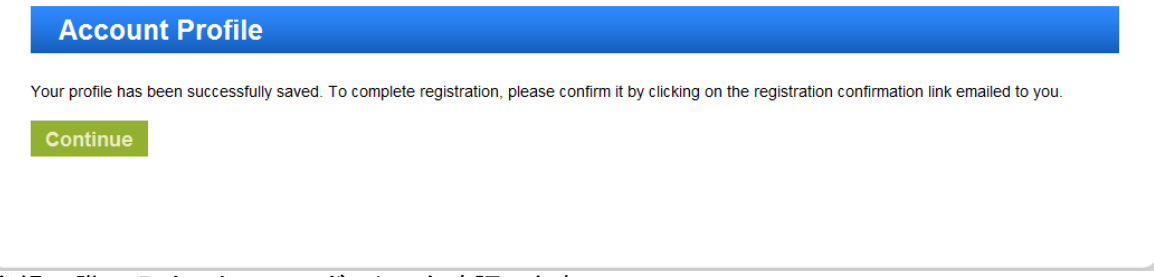

5. 登録の際に入力したメールボックスを確認します。 件名:ILOK.com Account Activation 差出人[:support@ilok.com](mailto:support@ilok.com) からのメールを確認します。 (届いていない場合には、スパムフォルダやメールサーバーのフィルタに引っかかっていない かどうかをご確認ください。) メール本文中の「https://staging.ilok.com/activate?id=」から始まるリンク

をクリックします。

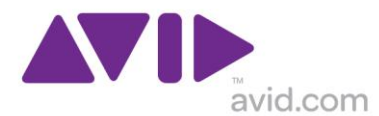

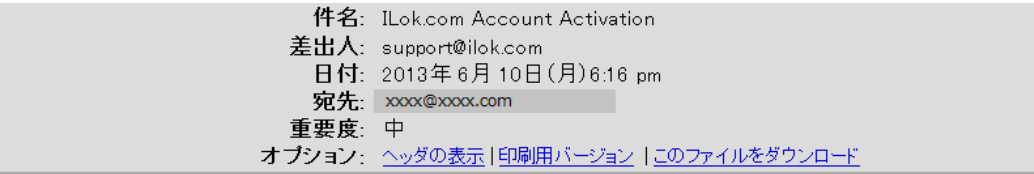

You have registered with ILok.com . To complete your account activation please click the following link.

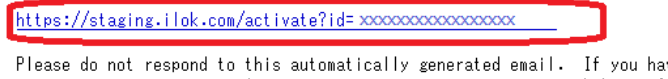

we trouble accessing your account, please visit our support page on www.iLok.com for assistance.

6. ブラウザが起動し、iLok アカウント(iLok ID)が正しく有効化された旨のメッセージが表示され たら、「Continue」を押します。

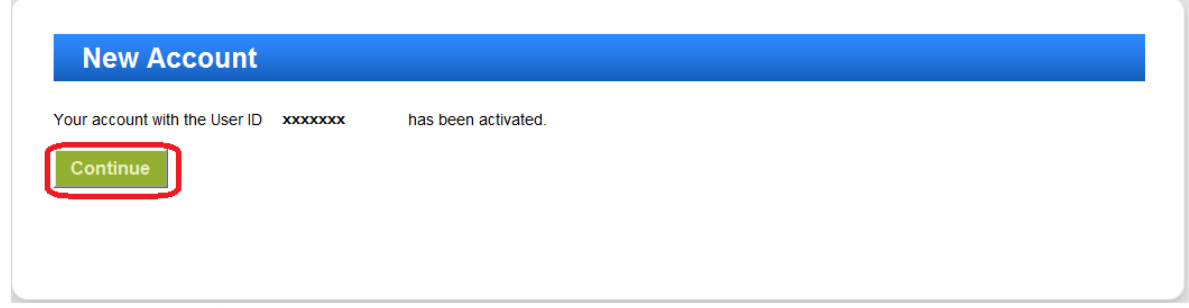

7. iLok.com のトップページが表示されますので、左上の「Sign In」をクリックし、iLok アカウント名 (iLok ID)とパスワードを入力して「Sign In」ボタンを押します。

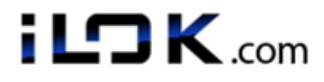

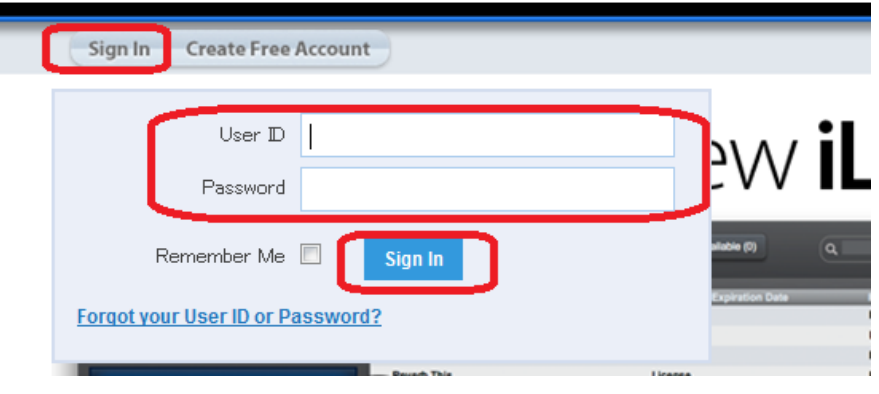

8. iLok ライセンス・マネージャをダウンロードし、iLok を登録します。 詳細[はこちらの日本語版ビデオを](http://akmedia.digidesign.com/support/docs/iLokLMOverview_jp_79450.mov)ご参照ください。